## **Administrator Tab** Quick Start Guide

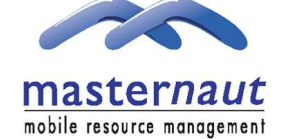

### **INTRODUCTION**

This guide details the additional functionality available on the Masternaut website for system administrators. A system administrator is able to configure and edit user profiles including restrictions on functionality.

#### **GETTING STARTED**

#### Go to **www.masternaut.co.uk**

**2**

**1**

Enter your allocated username, password and press **'Go'**.

Select **'Administrator'** on the menu bar at the bottom right hand<br>side of the screen. side of the screen.

masternaut

**USERS**

 $\|$  Contact Pushpins  $\|$  IP Restriction  $\|$  Drivers / MCUs  $\|$ Exceptions

To administer and edit information regarding your users and their access to the Masternaut system you should click on the **'Users'** tab.

> $Add / Edit$ User Restriction **User Role**

The **'Add / Edit'** tab allows you to add new users or change information relating to existing users (such as password).

Users

The **'User Restrictions'** tab allows you to restrict which vehicles/drivers each user is able to view.

The **'User Role'** tab allows you to change the level of functionality a user is able to use.

 $V.D.T.$ 

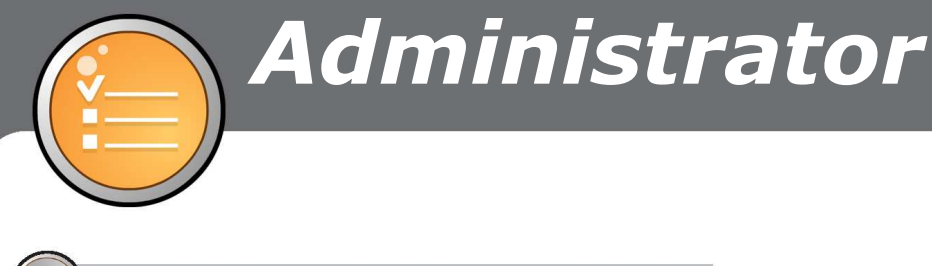

**i ADD / EDIT**

When the Masternaut System is initially installed, you are assigned a username and password to access the website. The system administrator is able to configure user details and restrict functionality of the system.

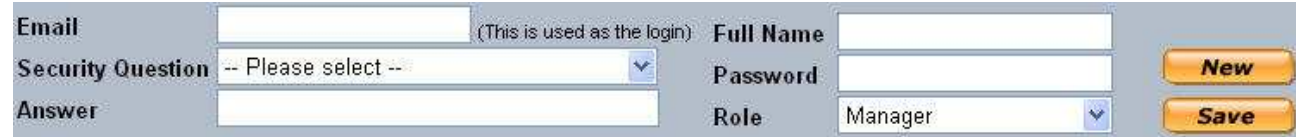

The **'Add/Edit'** page in the users section provides the ability to create additional users for your website. Simply enter the information for the new user and then click **'Save'**. If there is already some information showing from a previous contact in the boxes, click the **'New'** button before starting to enter the new information.

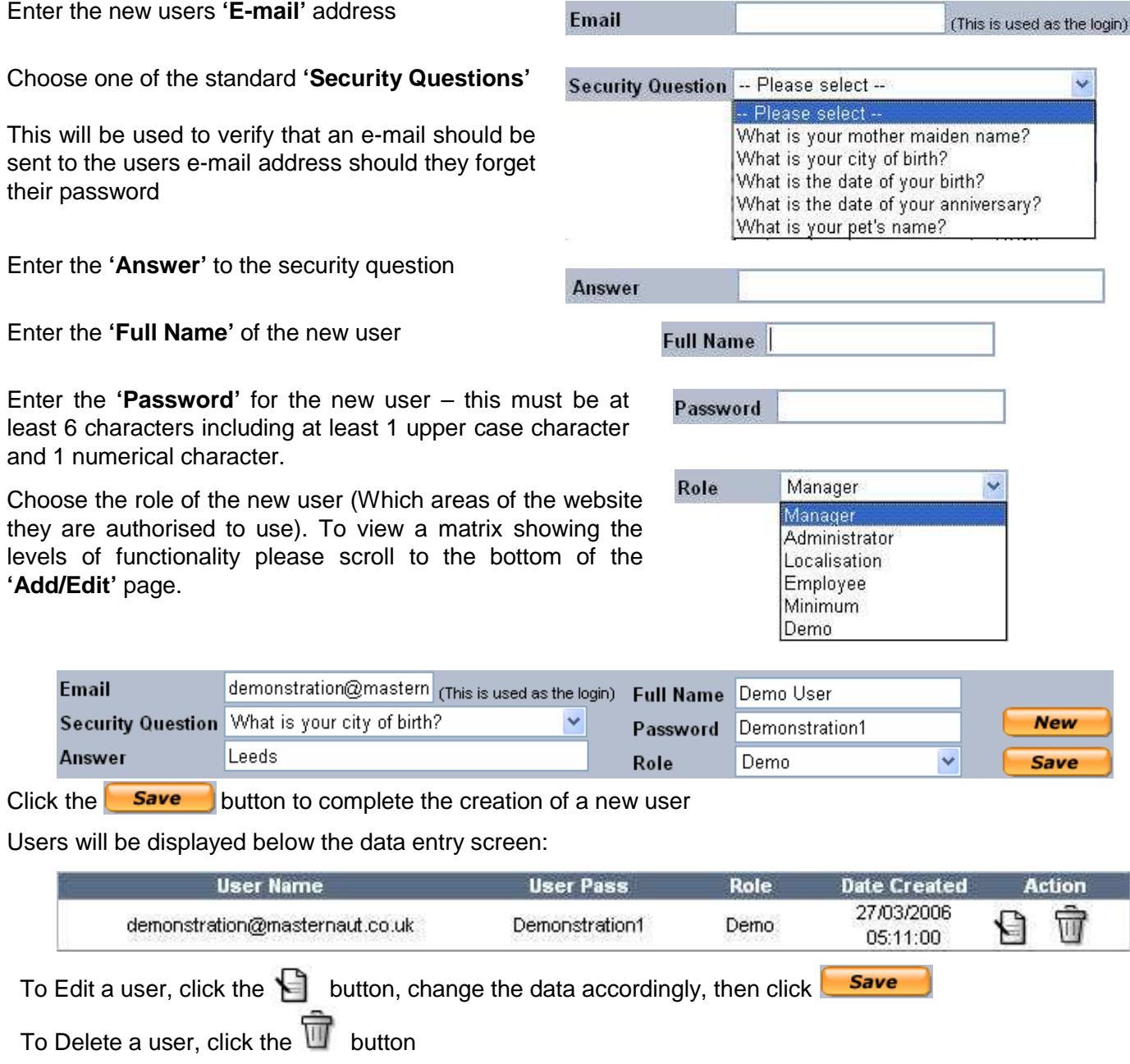

 $\mathbf{2}$ 

**ii USER RESTRICTIONS**

Select **'User Restriction'** if you wish to limit the groups / vehicles or drivers you wish your users to view.

**User Restriction** 

Add / Edit

Select **'User Restriction'**.

Select the relevant user from the drop down list.

**Select User** demonstration@masternaut.co.uk

**User Role** 

You will then be requested to select the **'Available Items'** from the drop down list. These are as follows:

- **MCU Group** (Select an entire group of vehicles)
- **MCU** (Select an individual vehicle)
- **Driver Group** (Select an entire group of vehicles)
- **Driver** (Select an individual vehicle)

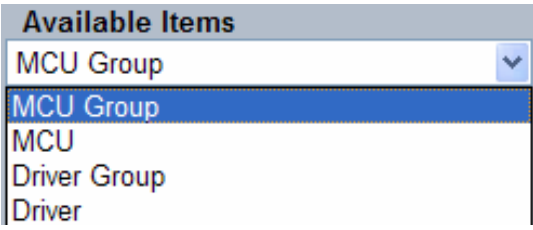

÷.

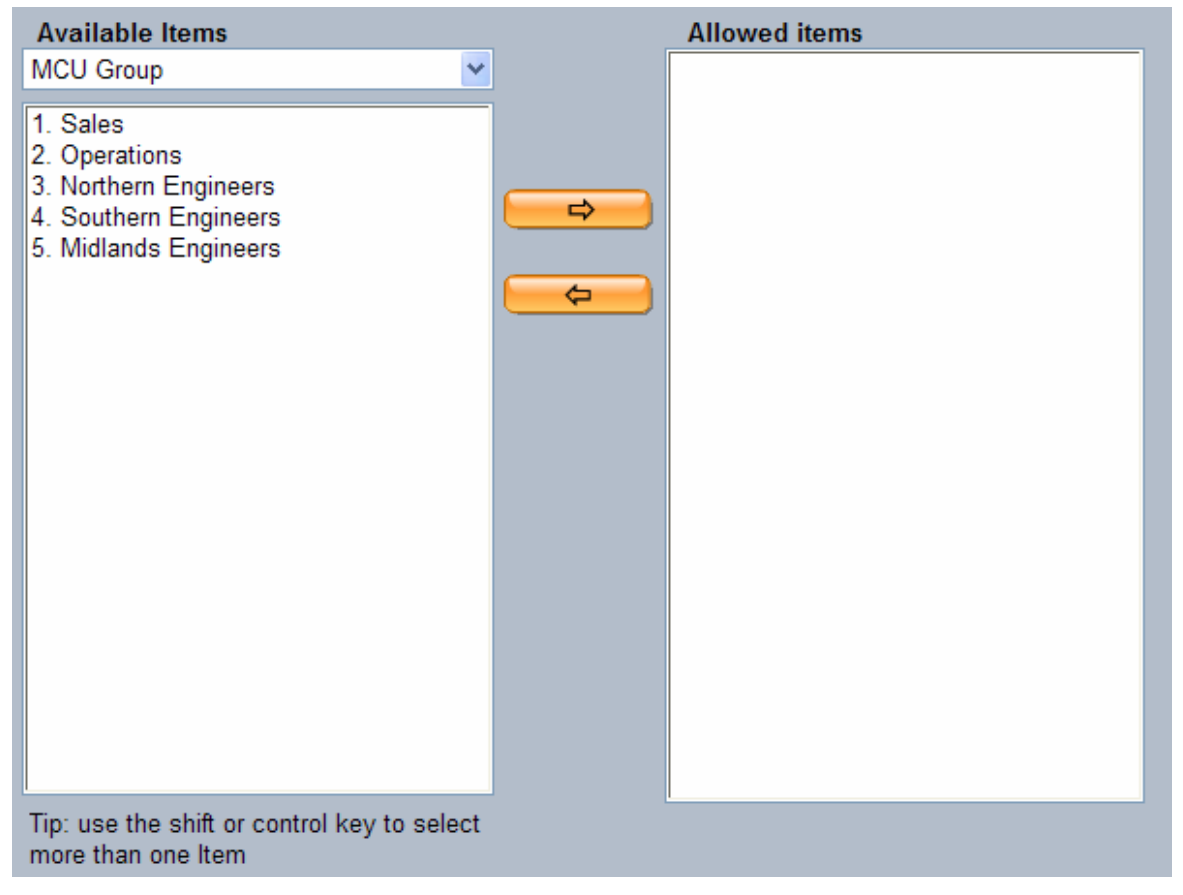

You will then be presented with the various groups / drivers / vehicles.

To select a group / vehicle / driver, simply click on the required group / vehicle / driver and select  $\Box$ this will copy the information across to the **'Allowed items'** list. If you make an error and wish to remove an item from the list, first highlight then click  $\left[\begin{array}{cc} \leftarrow \end{array}\right]$  to remove.

If the **'Allowed items'** is left blank the user will have access to all the groups / vehicles / drivers – this is the default set up.

Once complete, select another tab, your selections will be saved automatically.

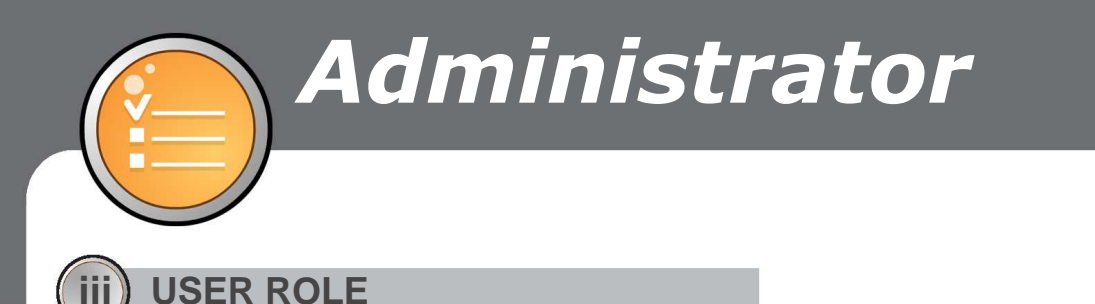

Select **'User Role'** to reduce the functionality each user is allowed to view – each aspect of the Masternaut system can be assigned to a user group. This ensures that users are only able to view the relevant parts of the system.

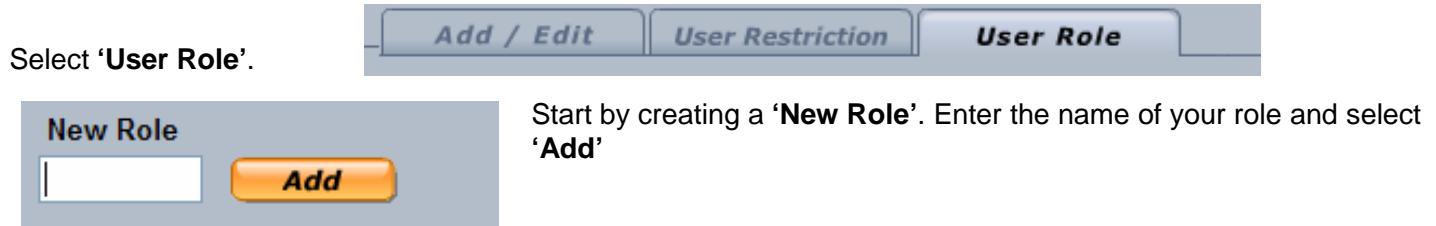

The role you have just defined will be shown in **'User defined Roles'** select the role you require from the drop down list. If you wish to remove a profile from the list select **'Delete'**

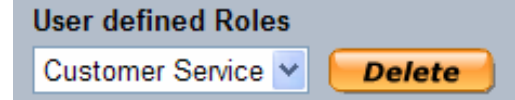

Once you have selected the required role a list of **'Available Screens'** will be shown.

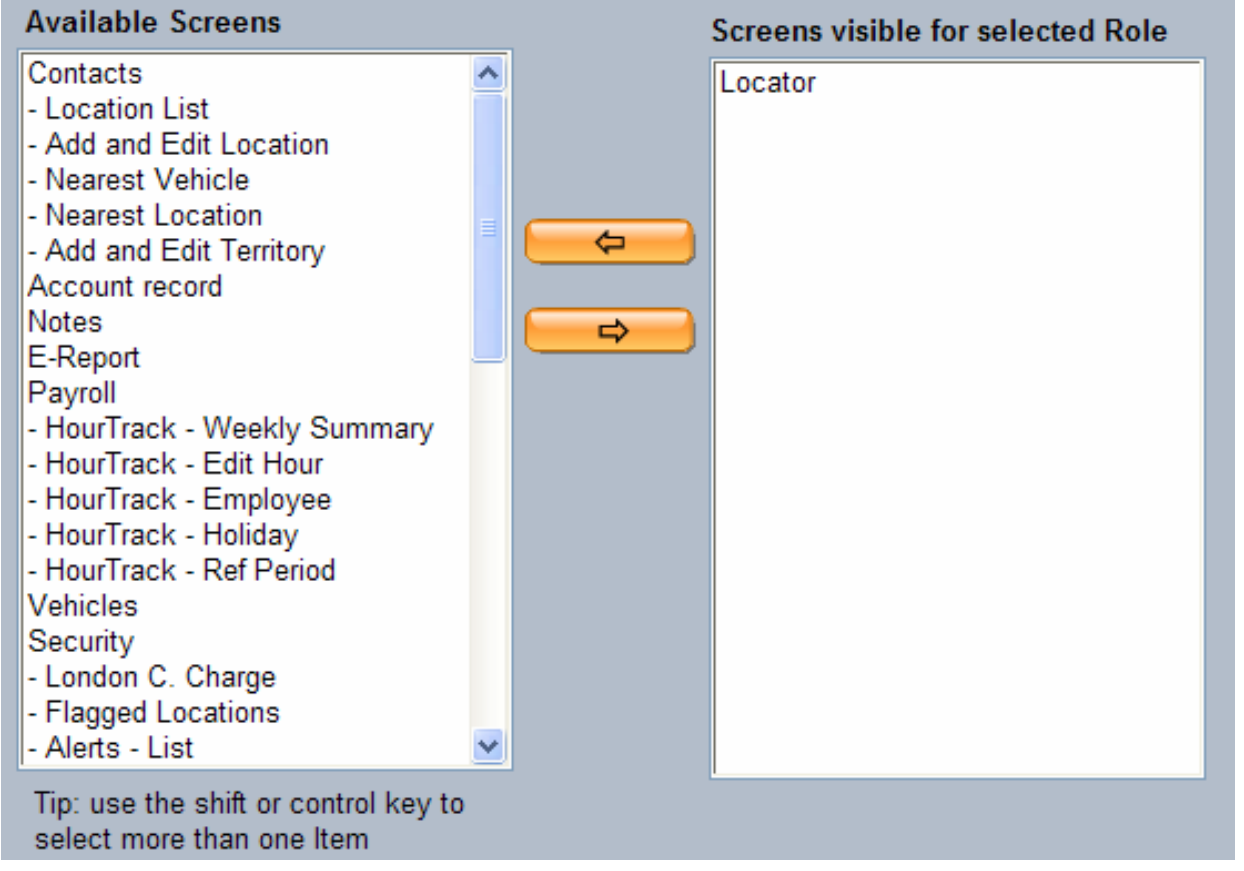

You will then be presented with the various available screens.

 $\left( 4\right)$ 

To select a screen, simply click on the required functionality and select  $\Box \Rightarrow$  this will move the functionality across to the **'Screens visible for selected Role'** list. If you make an error and wish to remove an item from the list, highlight and then click to remove.

If the **'Screens visible for selected Role'** is left blank the user will have access to all the functionality – this is the default set up.

Once complete, select another tab, your selections will be saved automatically.

**3 EXCEPTIONS**

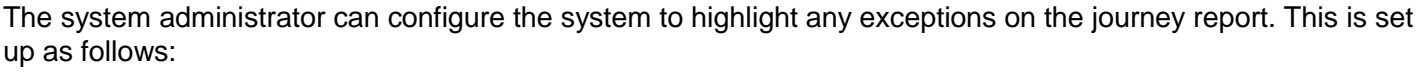

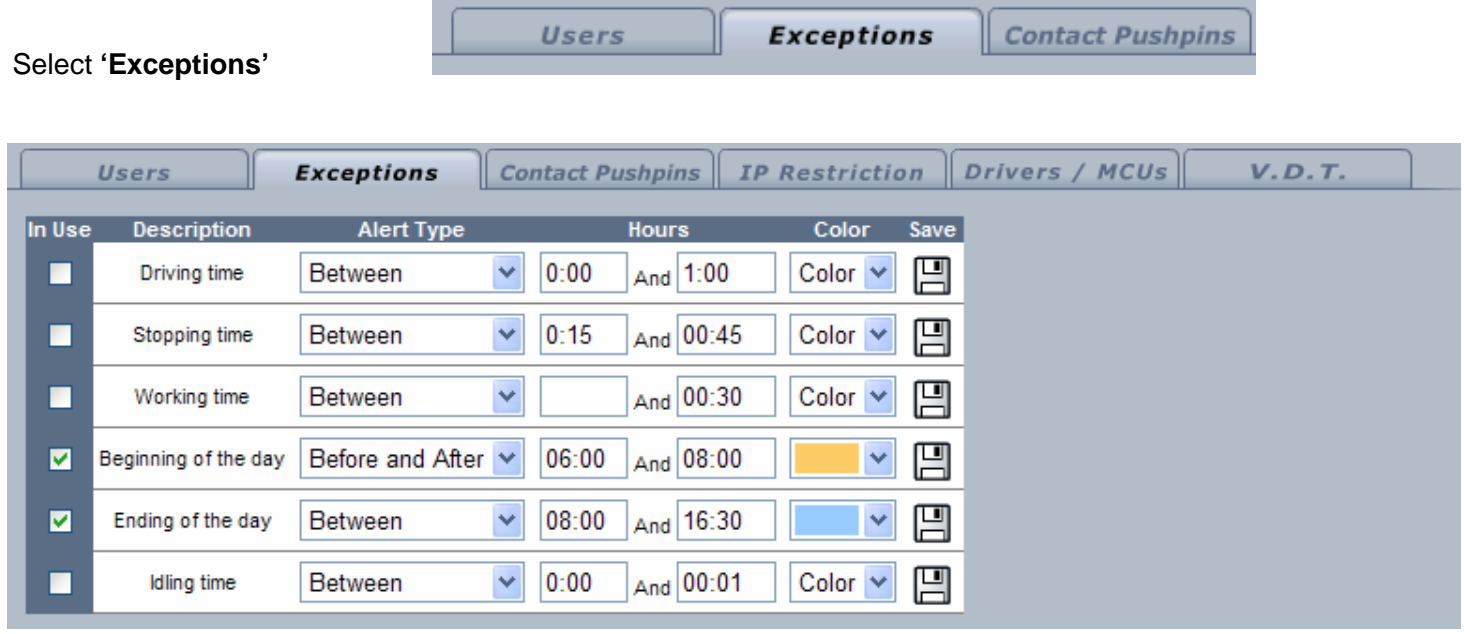

The following exceptions can be highlighted:

- **Driving Time**
- **Stopping Time**
- **Working Time** (Tachograph linked vehicles only)
- **Beginning of the day**
- **End of the day**
- **Idling time**

To activate, select either **'Before and After'** or **'Between'** from the drop down box and then specify required times.

Add in the **'In Use'** box next to the required exception to activate.

In the example shown if the first ignition of the day occurs before 06:00am or after 08:00am then the detail on the journey report will be highlighted Yellow and if the last ignition off of the day occurs between 08:00am and 16:30pm then the detail on the journey report will be highlighted Blue. 07:35:40 10:39:18

This will allow the system users to view any exceptions at a glance prior to investigating further.

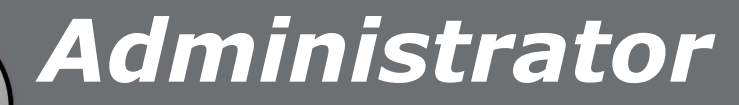

#### **4 CONTACT PUSHPINS**

The contact Pushpins section of your website administration tools allows you to change the icon that will be show on the map for each of your different Contact Groups. To get to this page, select **'Contact Pushpins'** from the menu bar.

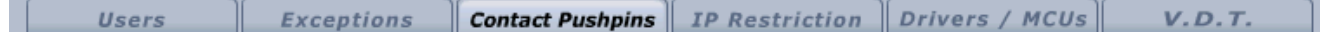

Upon opening the page, you will be presented with a table showing the name of the contact group and the icon currently associated with it.

To edit the icon and change it to something different, click on the **'Current Icon'**, and a window below will be displayed showing a list of alternative icons.

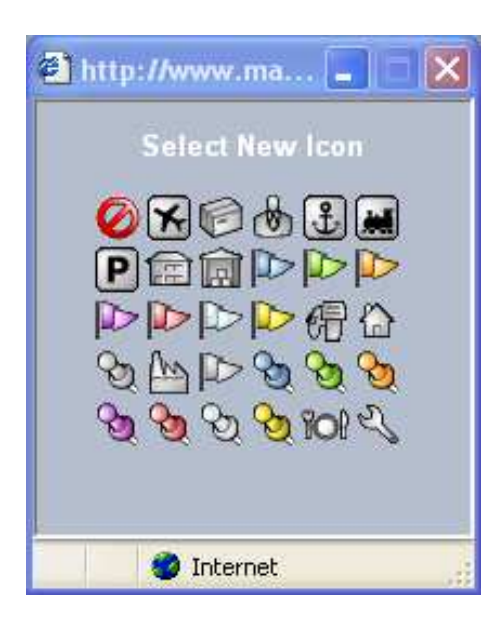

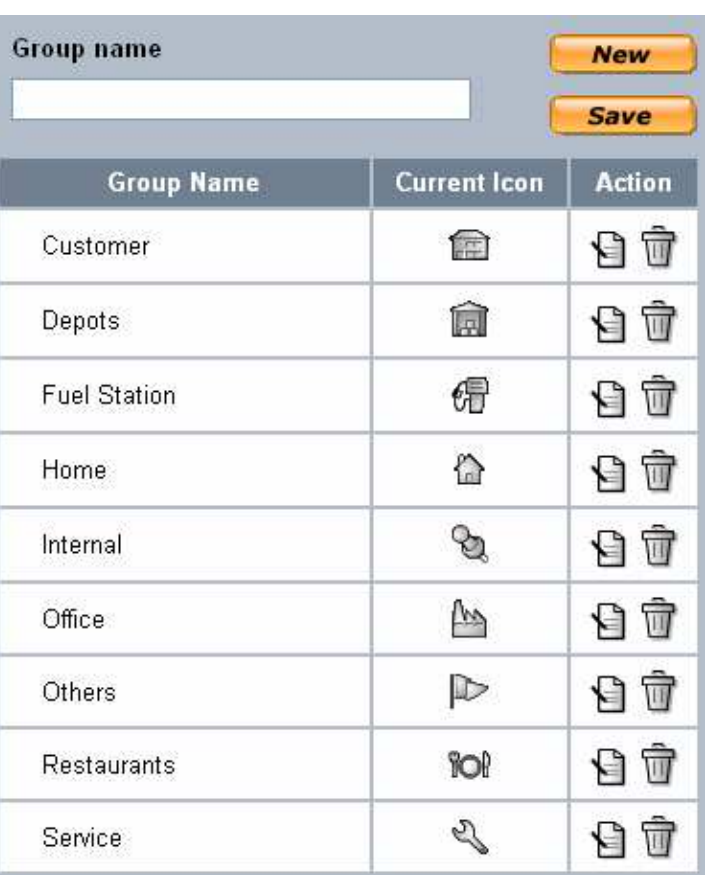

This window contains a number of different selections that you can choose as the '**New Icon'** for that group of contacts, select the required icon by simply clicking on it. The Website will refresh and the **'New icon'** will be shown as the **'Current Icon'** in the Table and on the map..

You can also add edit and delete groups from this screen

To **'ADD'** a Group, simply enter a name and press save

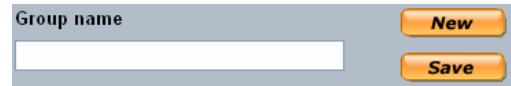

Press this icon to **'EDIT'** an existing group name

Press this icon to **'DELETE'** an existing group

#### **5 IP RESTRICTIONS**

In the event of security being a key issue, the system administrator may require that a user can only log onto the Masternaut website from a specified computer. If this is the case, it is possible to lock down a user's log in to the specified **'IP Address'**.

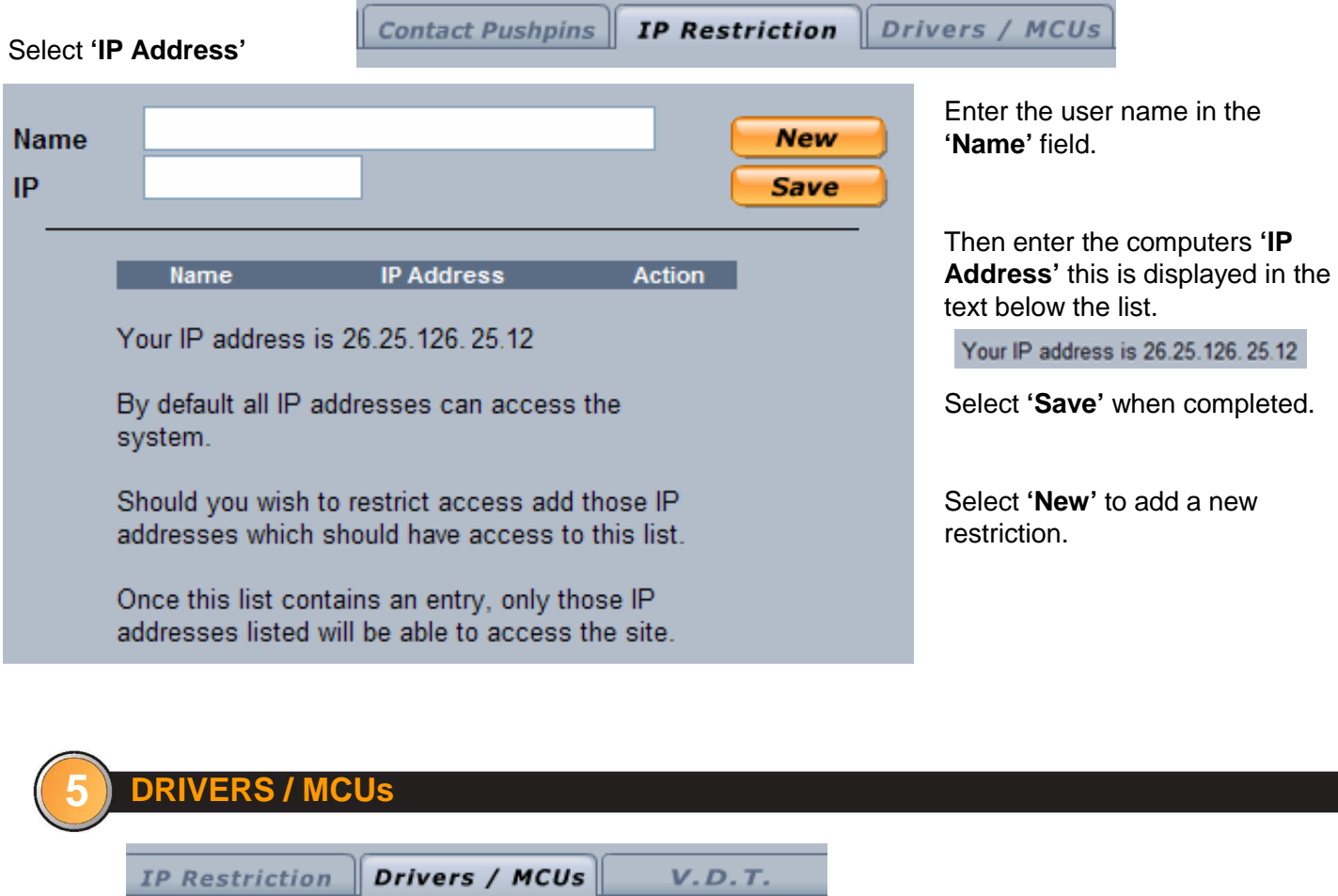

This functionality allows you to change drivers and vehicles into different groups. It can also be used to change drivers names. Please discuss with a Customer Service Representative before using.

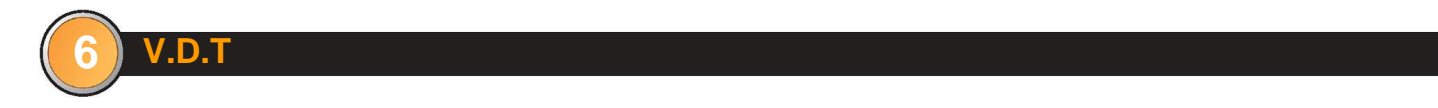

To view the functionality associated with the Vehicle Data Terminal (**VDT**), please view VDT user guide.

# Administrator

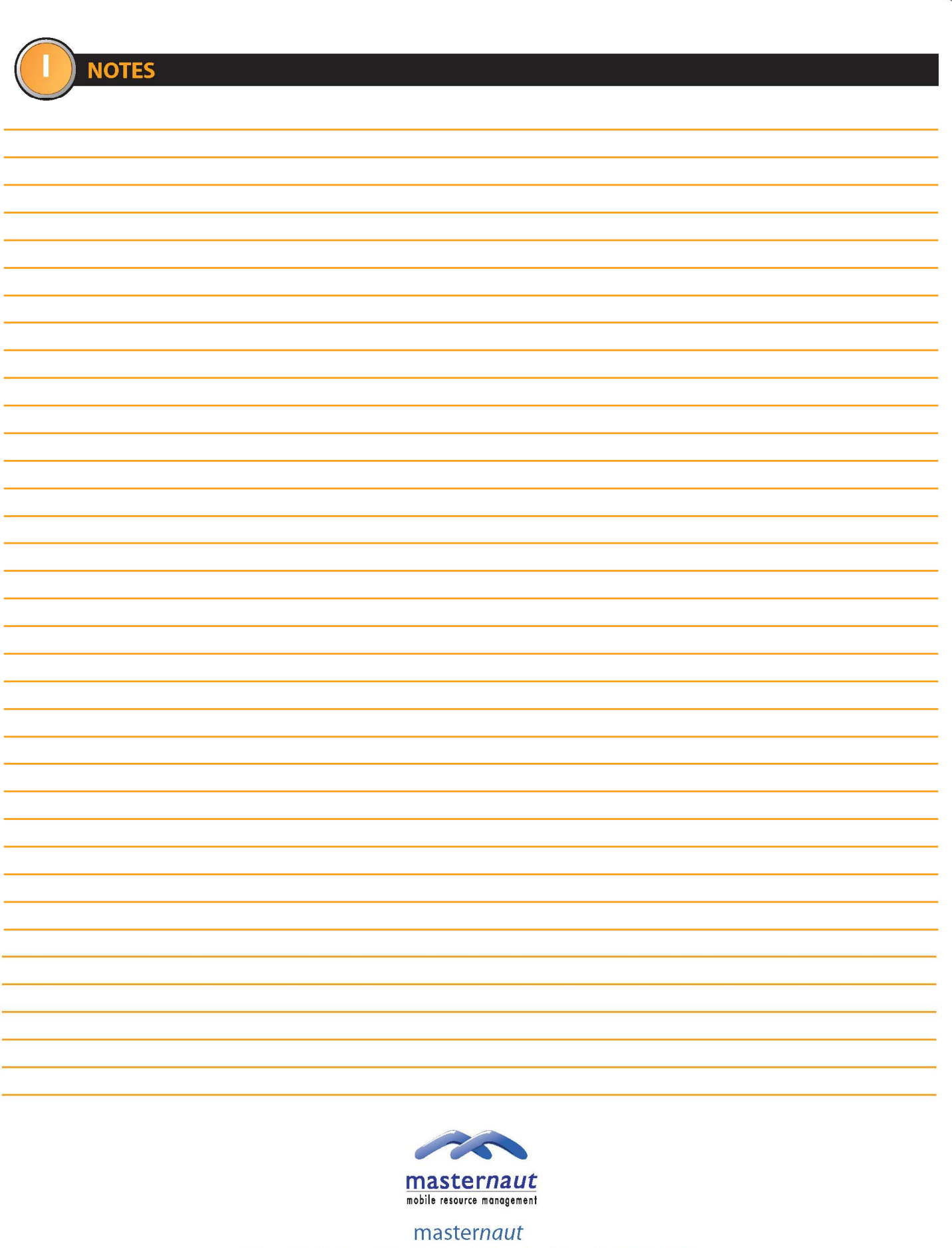

Priory Park, Great North Road, Aberford, Leeds, LS25 3DF<br>Telephone: +44 (0) 8444 2150 150 Fax: +44 (0) 113 281 4009 Email: info@masternaut.co.uk

## www.masternaut.co.uk